## 미니샴 식수관리

## 샵앤샵 관리 매뉴얼

 $\dot{\circ}$   $\dot{\circ}$ 

 $\bf \Theta$ 

6

ፙ

2023-05-24

 $\boxdot$ 

團

**eg** 

 $\color{red} \blacksquare$ 

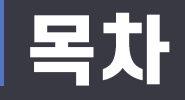

## ← 식수관리

- 1. 식수관리
	- 식수회원
	- 식수목록
	- 환경설정

3. 엑셀 받기를 통해 등록된 사원의 정보를 엑셀파일로 받을 수 있습니다.

2. 사원이 등록되면 FACE ID가 생성됩니다. 생성된 FACE ID에 맞춰 단말기에 사원을 등록해주세요.

1. 먼저 관리페이지 사원을 등록해 주세요.

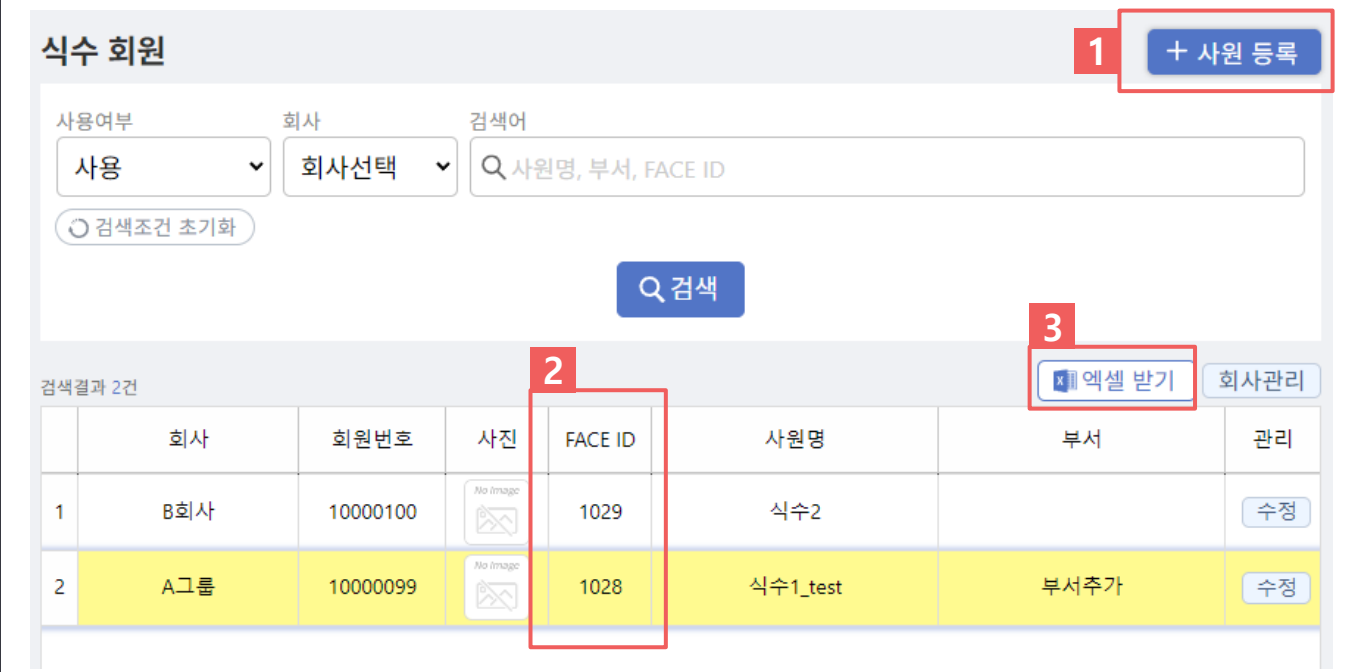

1. 식수회원 회원정보 입력

식수관리 > 식수회원

신규버전

A 식수관리

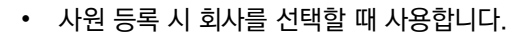

1. 회사관리 버튼을 클릭하여 여러회사를 등록할 수 있습니다.

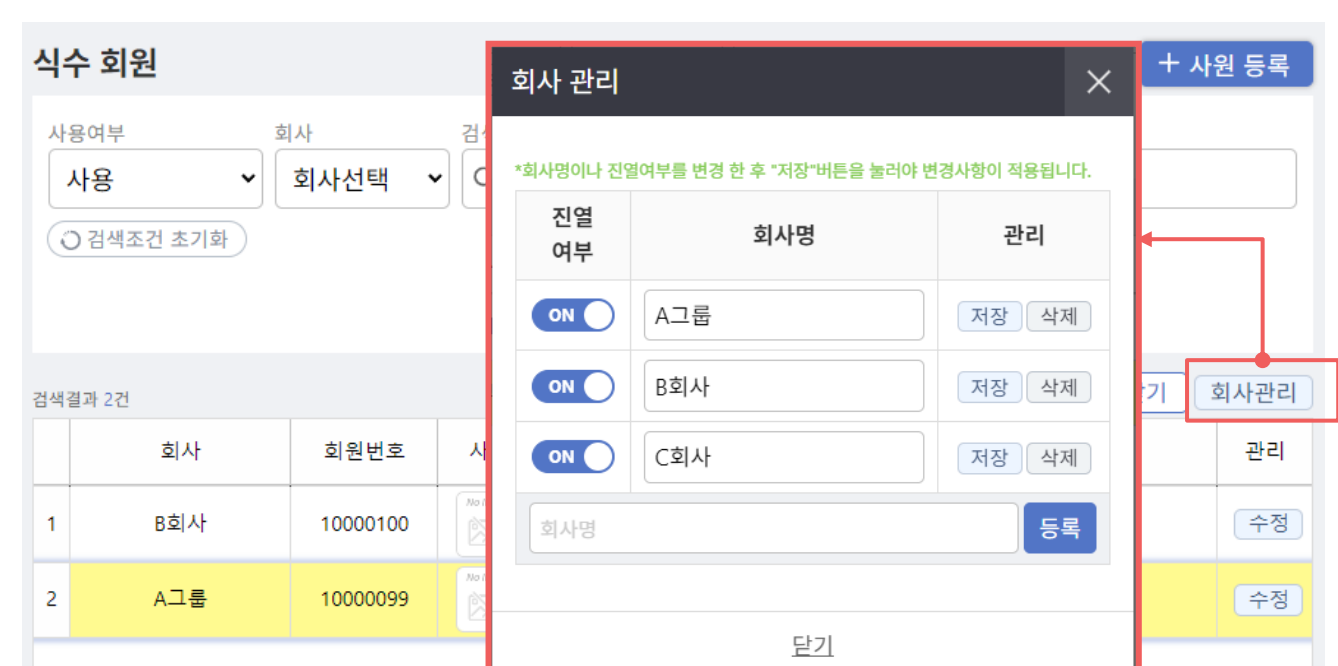

1. 식수회원 회원정보 입력

식수관리

 $\bigoplus$ 

신규버전 식수관리 > 식수회원

• 회원 이름(필수) 입력 후 사원을 등록해 주세요. (이외에 정보는 필요 시 입력)

1. 사원등록 버튼을 클릭하여 사원을 등록합니다.

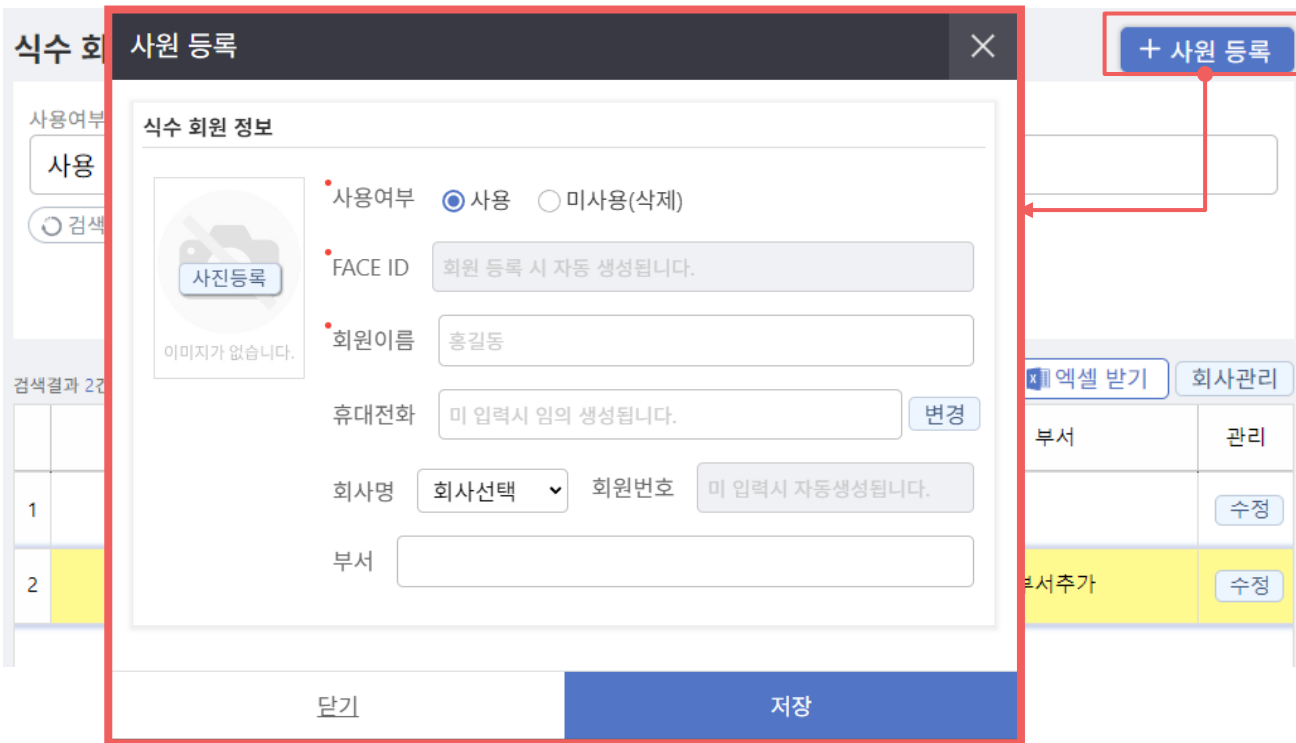

1. 식수회원 회원정보 입력

식수관리

 $\circled{e}$ 

신규버전 식수관리 > 식수회원

• 인증이란? 설정된 식수시간 이외에 단말기에 인증한 경우 표기되는 숫자입니다.

2. "엑셀받기"버튼을 클릭하여 검색결과를 엑셀파일로 출력할 수 있습니다.

• 환경설정에서 입력한 식수 시간에 단말기에 인증한 숫자가 사원별로 카운트되어 출력됩니다.

1. 날짜를 선택한 후 검색하면 해당날짜의 회원별 식수 통계를 볼 수 있습니다.

식수 목록 1 날짜 선택 검색어 2023-05-01  $\Box \sim$ 2023-05-31  $\Box$ 오늘 한달 Q FACE ID, 사원명, 부서  $\overline{\left\langle \right\rangle }$  $\rightarrow$ ○ 검색조건 초기화 Q 검색 2■ 엑셀 받기 검색결과 4건 일자 사원명 부서 조식 중식 석식 인증 합계 **FACE ID** 식수1 test 부서추가  $\mathbf{1}$ 2023-05-22 1028  $\mathbf{0}$  $\overline{0}$  $\mathbf 0$  $\overline{3}$  $\overline{3}$  $\overline{2}$ 2023-05-22 1029 식수2  $\overline{2}$  $1<sup>1</sup>$  $\overline{1}$ 15  $11$ 부서추가 2023-05-23 식수1 test  $\overline{3}$  $\Omega$  $\overline{3}$ 1028  $1$  $\Omega$  $\overline{A}$  $\overline{4}$ 2023-05-23 1029 식수2 9 4  $\mathbf{0}$ 3 16

2. 식수목록 식수정보보기

**스관리** 

신규버전 식수관리 > 식수목록

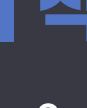

A

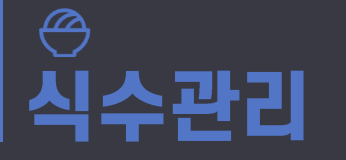

## 2. 식수목록 식수정보보기

신규버전 4수관리 > 식수목록

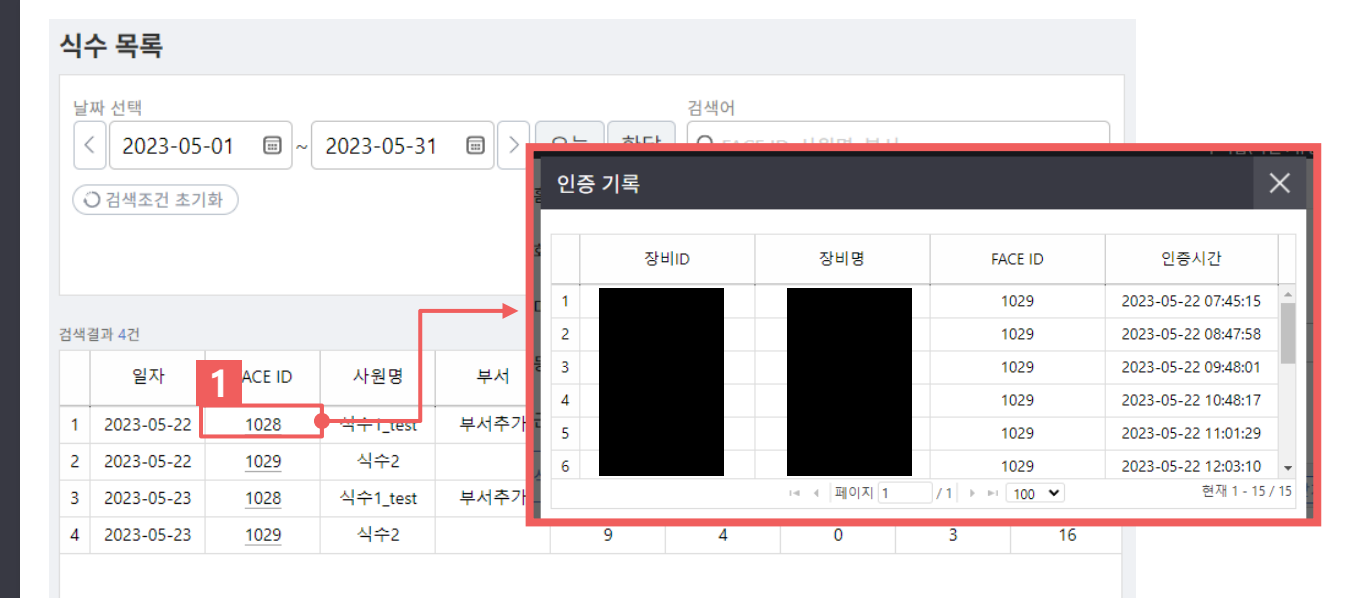

1. FACE ID를 클릭하여 상세내역을 확인할 수 있습니다.

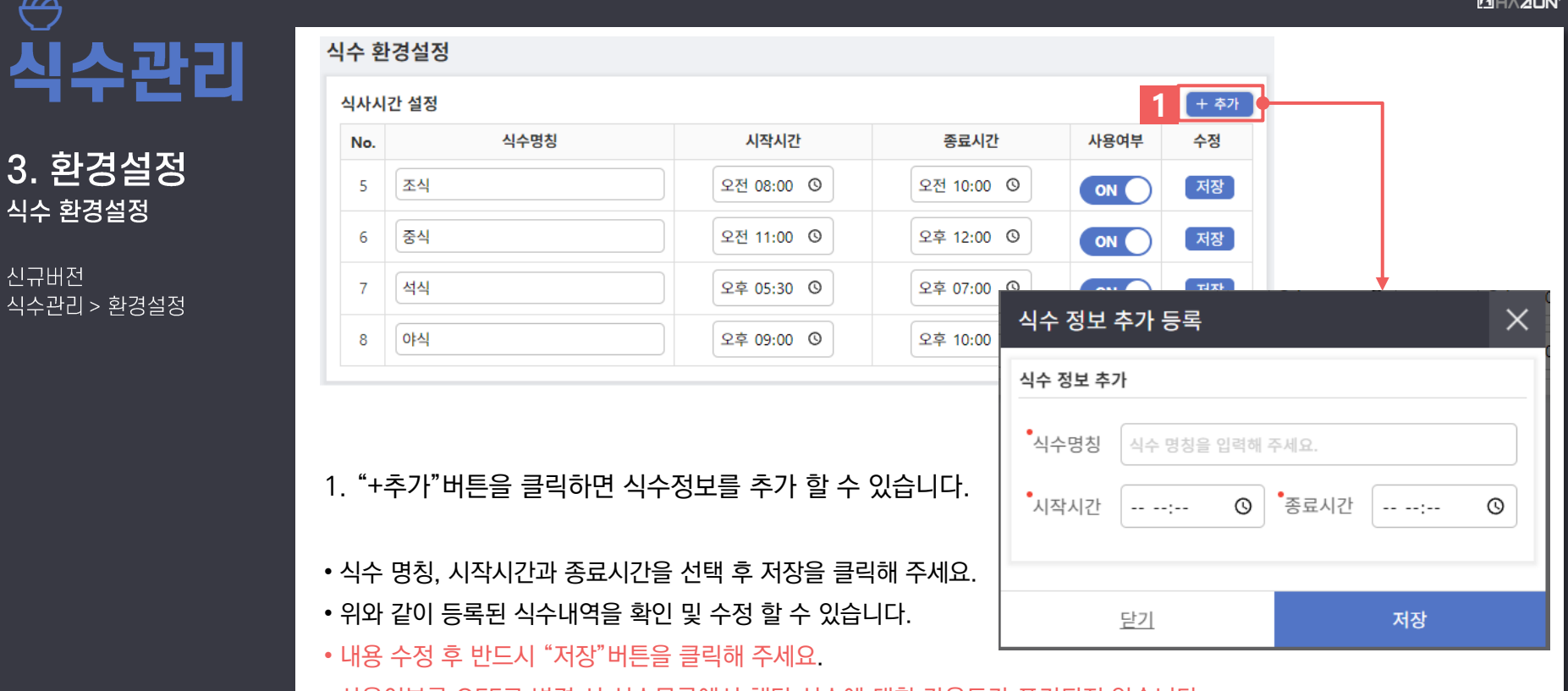

• 사용여부를 OFF로 변경 시 식수목록에서 해당 식수에 대한 카운트가 표기되지 않습니다.

A